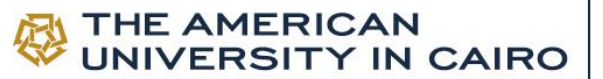

# Evaluation, Testing & Assessment Department

ONLINE ENGLISH PLACEMENT TEST (OEPT) WITH LIVE PROCTORING اختبار تحديد مستوى اللغة اإلنجليزية عبر االنترنت مع المراقبة الحية

#### • **The Test and its Purpose**

The Online English Placement Test (OEPT) with live proctoring is an online test. It is designed to assess individuals' communicative language abilities in order to place them into the different programs offered by the School of Continuing Education, the Graduate School of Education and the School of Business of the American University in Cairo. **To be accurately placed, you do NOT need to guess any question you do not know its answer.**

### • **Test Time & Components**

OEPT with live proctoring is 130 minutes long. It consists of three sections: Listening, Reading, and Writing. Each section has special directions and is timed separately.

You have 40 minutes to work on Section 1 (Listening), 43 minutes to work on Section 2 (Reading) and 47 minutes to work on Section 3 (Writing).

The following table shows the test components and time allowed in detail.

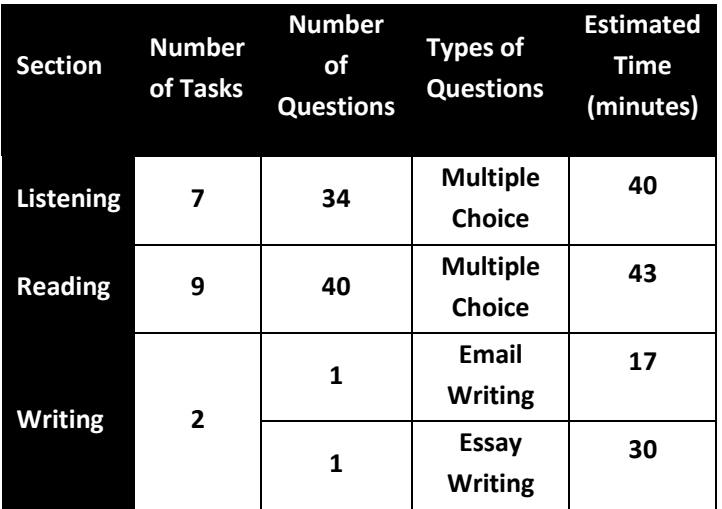

**Once you are done with a section, you cannot return to it.**

- **SECTION 1: Listening [34 Questions; 40 Minutes]**
	- In the listening section, you should listen to 7 audio clips and answer 34 questions about what you listened to. The questions are generally about what you listened

## • **االختبار وغرضه**

اختبار تحديد مستوى اللغة اإلنجليزية عبر اإلنترنت مع المراقبة الحية يقيس مستوى اللغة اإلنجليزية للمتقدمين لدراسة البرامج التي تقدمها كلية التعليم المستمر، وكلية الدراسات العليا في التربية، وكليّة إداّرة الأعمال التابعين للجامعة األمريكية للقاهرة. **لتحديد مستواك الفعلي، ال تقم بتخمين إجابة أي سؤال ال تعرف إجابته كي يتم تحديد مستواك اللغوي بدقة.**

School of

**CONTINUING** 

**EDUCATION** 

## • **زمن االختبار ومكوناته**

اختبار تحديد مستوي اللغة اإلنجليزية عن بعد مع المراقبة الحية مدته 130 دقيقة. يتكون الاختبار من ثلاثة اقسام: القسم الأول يقيس مهارة الاستماع؛ القسم الثاني يقيس مهارة القراءة؛ بينما يقيس القسم الثالث مهارة الكتابة. يتطلب الاختبار 40 دقيقة للإجابة على اسئلة القسم الأول (الاستماع)، و43 دقيقة للقسم الثاني (القراءة)، و47 دقيقة للقسم الثالث (الكتابة).

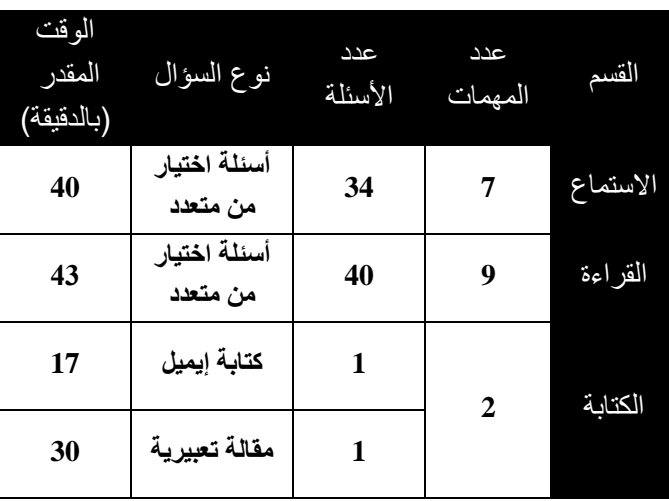

يوضح الجدول اآلتي مكونات االختبار وأسئلته والوقت الالزم لكل قسم.

**متى انتهيت من اإلجابة عن أسئلة أي قسم، ال يمكن الرجوع إليه مرة أخرى.**

- **القسم االول: االستماع )34 سؤاال، 40 دقيقة(**
- في هذا الجزء ينبغي عليك االستماع الي 7 مقاطع صوتيه، واإلجابة عن سؤالا من فئة الاختيار من متعدد حول ما استمعت اليه، وعن معاني  $\bar{3}4$ بعض المفردات التي وردت بالمقاطع الصوتية.

to and the meanings of some words as they are used in the audio clips.

- When you are sure that you have selected the answer you want, click on the **Next icon.**
- During the time allowed for the listening section, you cannot go forward and backward throughout the audio clips and their questions.
- When you finish answering all the questions, click the **Submit icon** to move to the Reading section. **Once you submit your answers or the time is up, you cannot return to this section.**

### • **SECTION 2: Reading [40 Questions; 43 Minutes]**

- In the Reading Section, you should read 9 reading passages and answer 40 questions about what you read. The questions are generally about what you read and the meanings of some words as they are used in a passage.
- The reading passages appear on the left side of the screen while the questions appear on the right one. To answer the questions of this section, you should use a mouse to select the answers to the questions. That is, you should use the mouse to click on the oval next to the choice that you want. To change your answer, click on another answer choice.
- When you are sure that you have selected the answer you want, click on the **Next icon.**
- During the time allowed for the Reading Section, you can go forward and backward throughout the 8 passages and their questions. You can also **bookmark** any question to answer later. Moreover, you can click the **Review icon** to see the questions you have already answered and those you have not.
- When you finish answering all the questions, click the **Submit icon** to move to the Writing Section. **Once you submit your answers or the time is up, you cannot return to this section.**

### • **SECTION 3: Writing [2 Tasks; 47 Minutes]**

- In the Writing Section, you are required to answer two tasks. The first task is an email that you need to read and respond to it in writing. The second task is an argumentative topic on which you should write an argumentative essay.
- To answer the question of this section, you can use a typical keyboard.
- When you complete your answer, click the **Submit icon** to finish the Writing Section and the test, consequently.
- حين التأكد من إجابتك اضغط على زر )**Next** )لالنتقال للنص أو السؤال التالي.
- خلال الوقت المخصص لقسم الاستماع لا يمكنك التنقل للأمام والخلف خلال المقاطع الصوتية والأسئلة المتاحة.
- عند الانتهاء من إجابة أسئلة قسم الاستماع يمكنك الضغط على زر )**Submit** )لتسجيل إجابتك واالنتقال إلى جزء القراءة، **وفي هذه الحالة ال يمكنك الرجوع لقسم االستماع مرة أخرى.**
	- **القسم الثاني: القراءة )40 سؤاال، 43 دقيقة(**
- في هذا الجزء ينبغي عليك قراءة 9 نصوص، واإلجابة عن 40 سؤاال من فئة االختيار من متعدد حول ما قرأته، وعن معاني بعض المفردات التي وردت بالنصوص.
- تظهر النصوص على الجانب الأيسر من الشاشة بينما تظهر الأسئلة على الجانب الأيمن. للإجابة عن أسئلة هذا الجزء ينبغى استخدام الفأرة )Mouse )للضغط على االختيار المناسب الذي ترغبه. إذا أردت تغيير إجابتك يمكنك ببساطة اختيار إجابة أخرى واختيارها بالنقر على الدائرة المالصقة لها بالفأرة )Mouse).
- حين التأكد من إجابتك اضغط على زر )**Next** )لالنتقال للنص أو السؤال التالي.
- خالل الوقت المخصص لقسم القراءة يمكنك التنقل لألمام والخلف خالل النصوص واألسئلة المتاحة؛ كما يمكنك الضغط على زر )**Bookmark** )لتحدد األسئلة التي ترغب في تأجيلها لوقت الحق. أيضا يمكنك الضغط على زر )**Review** )لمعرفة األسئلة التي قمت باإلجابة عنها والتي لم تقم باإلجابة عنها.
- عند الانتهاء من إجابة أسئلة قسم القراءة يمكنك الضغط على زر )**Submit** )لتسجيل إجابتك واالنتقال إلى جزء الكتابة، **وفي هذه الحالة اليمكنك الرجوع لقسم القراءة مرة أخرى.**
	- **القسم الثالث: الكتابة )مهمتان، 47 دقيقة(**
- في هذا الجزء ينبغي عليك الإجابة عن مهمتين. المهمة الأولى تستلزم منك قراءة إيميل إلكتروني والرد عليه كتابة. أما المهمة الثانية فتتطلب منك كتابة مقالة حجاجيه عن موضوع محدد.
- للإجابة عن أسئلة هذا الجزء يمكنك استخدام لوحة مفاتيح تقليدية .)**Keyboard**(
- عند االنتهاء من إجابتك، يمكنك الضغط على زر )**Submit** )لتسجيل إجابتك واالنتهاء من هذا الجزء ومن االختبار ككل.

**Once you submit your answers or time is up, you cannot return to this section**

## • **Important Instructions**

- You **MUST** bring an **official PHOTO** ID (this includes national IDs, passports and driving licenses) to the test.
- The setting where you take the test **MUST** be quiet. It is your own responsibility to have a noiseless setting.
- Any electronic device, including alarms on your watch, **MUST** be switched off during the test. If any device makes noise or you are seen using it at any time during the duration of the test, it is grounds for immediate test cancellation.
- **You cannot start the test late.**

• **Q. What do I need to take a test?** 

application on your device.

- **You are NOT ALLOWED TO TURN ON THE MIC DURING THE TEST; otherwise your test will be terminated immediately.**
- All the test materials are SCE copyright that cannot be transferred and/ or copied by any means.
- In case of **Zoom Disconnection**, the test will be terminated.

A /desktop/laptop ) NOT a tablet or mobile or Mac/Mac OS). A built-in camera or a separate webcam connected, an

• Zoom Application must be opened through separate device (Smart Phones), as the testing browser freezes any running

internet connection and a **Zoom** application.

## • **تعليمات مهمة**

- يجب عليك إحضار **بطاقة هوية تحمل صورة رسمية** )بما في ذلك بطاقات الهوية الوطنية وجوازات السفر ورخص القيادة) للاختبار.
- يجب أن يكون المكان الذي يجري فيه االختبار هادئًا. ومن مسؤوليتك الخاصة أن يكون المكان بال ضوضاء.
- يجب إيقاف تشغيل أي جهاز إلكتروني، بما في ذلك المنبه على ساعتك أثناء االختبار. إذا أصدر أي جهاز ضجيج أو شوهدت وانت تستخدمه في أي وقت خالل مدة االختبار، فهذا سبب لإللغاء الفوري لالختبار.
	- **ال يمكنك بدء االختبار في وقت متأخر**.
	- **ليس مسموح باستخدام الميكروفون أثناء االختبار وإال سوف يتم إنهاء ا الختبار في الحال**.
- جميع مواد الاختبار تخضع لحقوق الملكية الفكرية لكلية التعليم المستمر؛ وبالتالي ال يمكن نقل أي جزء منها أو نسخه بأية وسيلة كانت.
	- في حالة قطع االتصال علي **منصة الزووم**، سيتم إنهاء االختبار.

## • **Frequently Asked Question شائعة أسئلة**•

- **س: ما الذي أحتاجه إلجراء االمتحان؟**
- كمبيوتر مكتبي أو كمبيوتر محمول )ليس جهازا لوحيا )تابلت( أو موبيل أو ماك/ OS Mac )وكاميرا مدمجة أو كاميرا ويب منفصلة ، واتصال باإلنترنت وتطبيق برنامج **Zoom**.
- البد من فتح تطبيق برنامج الزووم علي جهاز منفصل)اجهزة الهواتف الذكيه Phones Smart، حيث ان متصفح االختبار يقوم بتعطيل اي برنامج اخر مفتوح علي جهازك.

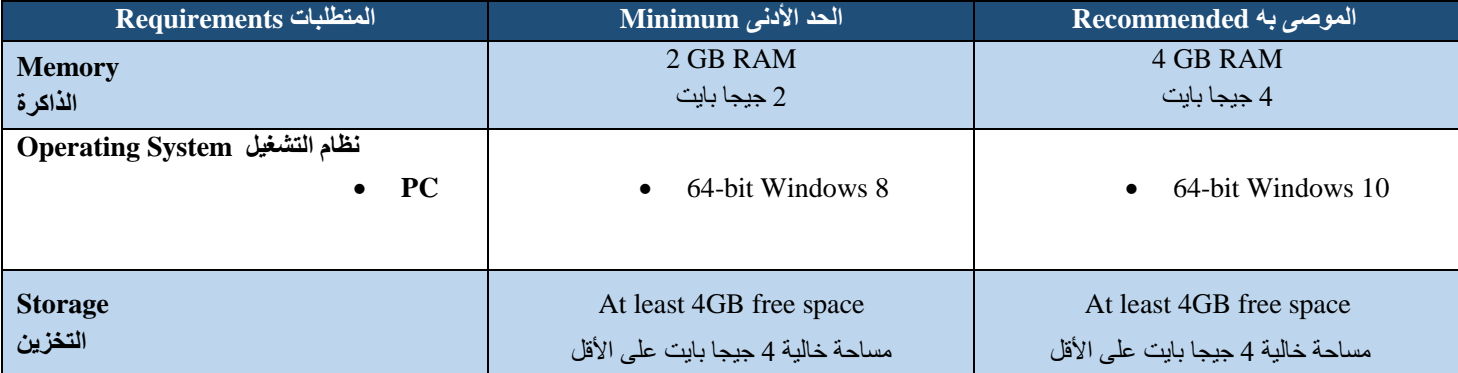

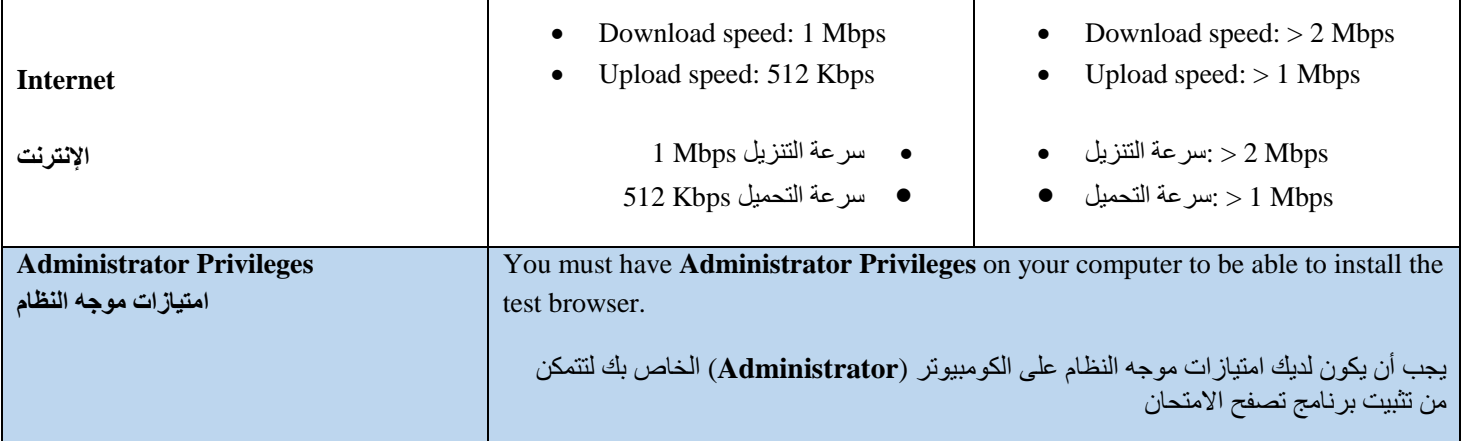

- **Q. Do all test takers get the same questions?**
	- No
- **Q. How can I be ready for the test?** 
	- Read all test policies and instructions sent in emails thoroughly
	- Make sure your test account is activated
	- Stay alone in a quiet room with a closed door
	- Set up your computer and chair in a comfortable. You are going to use it for a long time
	- Make sure that the power cable is secured
	- Check the internet connection and make sure it is stable
- **س: هل يحصل جميع المتقدمين لإلختبارعلى نفس األسئلة؟** 
	- •ال
	- **س: كيف يمكنني االستعداد لإلختبار؟**

- قرأة جميع القواعد والتعليمات الخاصه باإلختبار المرسله في اإليميالت بعنايه

- تأكد من تفعيل حساب إختبارك

- ابق بمفردك في غرفة هادئة مع إغالق الباب.
- قم بوضع الكمبيوتر والكرسي بطريقة مريحة ألنك سوف تستخدمه لفترة طويلة.
	- تأكد من تأمين كابل الكهرباء.

- تحقق من وصلة االنترنت وتأكد من أنها ثابتة.

#### • **Q. Do I need to do something on my computer?**

• **س: هل أحتاج إلى القيام بعمل شيء ما على جهاز الكمبيوتر الخاص بي؟**

Yes. Please do the following:

- Restart your computer **30 minutes** before the exam time
- Close all unnecessary programs and all opened windows
- Make sure that the power cable is secured, and electricity will not cut off during the test
- Check the internet connection and make sure it is stable
- Open the Zoom link sent to you on your email account 30 minutes before your actual test time
- **Q. What will happen if the exam time finished before I completed all the questions?**

The test session will close automatically when the time of your test is over and all your answers will be saved automatically.

## • **Q. If the internet connection was off, what should I do?**

The testing program will always try to reconnect you again. It should be able to fix this issue and you can able to complete your test.

If your internet access fails during the test more than 3 times, you will not be able to continue your test.

### • **Q. I restored my test session and got the following message, "You have used all your testing trials." What does it mean?**

Based on the testing policies, the number of your trials to restore a session is limited. The message means that you have exceeded the allowed number set by the School.

• **Q. If the electricity was off accidentally, what can I do?** 

Try to reconnect again to your test to restore the test session when the electricity is back.

## • **Q. I got the following message, "Your session has been canceled." What does it mean?**

Based on the testing policies, the proctor has the right to cancel your test for many reasons such as cheating or being disconnected at Zoom for more than 10 minutes.

 نعم. يرجى عمل ما يلي: - أعد تشغيل الكمبيوتر قبل **30 دقيقة** من موعد االمتحان. - إغالق جميع البرامج غير الضرورية وجميع النوافذ المفتوحة - تأكد من تأمين كابل الكهرباء ، وأن الكهرباء لن تنقطع أثناء االمتحان - تحقق من وصلة اإلنترنت وتأكد من أنها ثابتة -افتح رابط Zoom المرسل إليك على حساب بريدك الإلكتروني 30<br>دقيقة قبل وقت الاختبار الفعلي

• **س. ماذا سيحدث إذا انتهى وقت االمتحان قبل أن أكمل جميع األسئلة؟**

سيتم إغالق جلسة االمتحان تلقائيًا عند انتهاء الوقت وسوف يتم تخزين جميع اجاباتك تلقائيا.

• **س. إذا قطع االتصال باإلنترنت ، ماذا يجب أن أفعل؟**

سيحاول برنامج الامتحان دائمًا إعادة توصيلك مره أخرى. وسيكون قادرا على إصالح هذه المشكلة حتى يمكنك إنهاء االمتحان الخاص بك.

اذا انقطع اتصالك بمتصفح االختبار اكثر من 3 مرات، فلن تتمكن من استكمال اختبارك.

• **س. استعدت جلسة االمتحان ووصلتني الرسالة التالية، "لقد استنفذت جميع محاوالتك التجريبية". ماذا تعني؟**

استناداً إلى سياسات الامتحان، يكون عدد التجارب الخاصمة بك لاستعادة الجلسة محدودا. وتعني الرسالة أنك تجاوزت الرقم المسموح به الذي حددته الكليه.

• **س. إذا انقطع الكهرباء عن جهاز الكمبيوتر بطريق الخطأ، ماذا يمكنني أن أفعل؟**

حاول الدخول علي متصفح االختبار مرة أخرى عند عودة الكهرباء الستعادة جلسة االمتحان.

• **س. تلقيت الرسالة التالية، "تم إلغاء جلستك". ماذا تعني؟**

استناداً إلى نظام الامتحان، يحق للمراقب إلغاء الامتحان الخاص بك ألسباب عديدة مثل الغش أو ان تكون غير متصل علي منصة الزووم لمدة تزيد عن 10 دقائق.